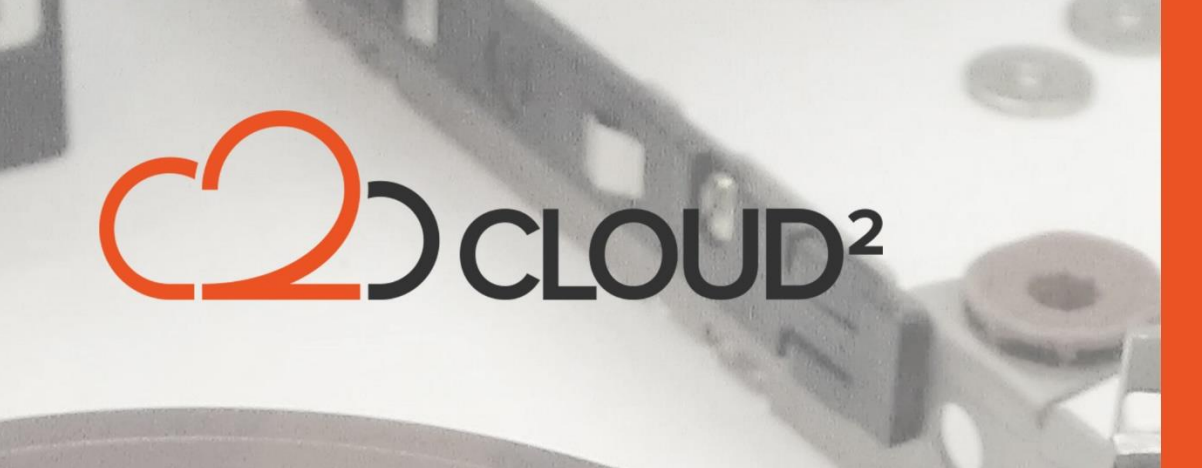

### **STORAGECRAFT VM RESTORE**

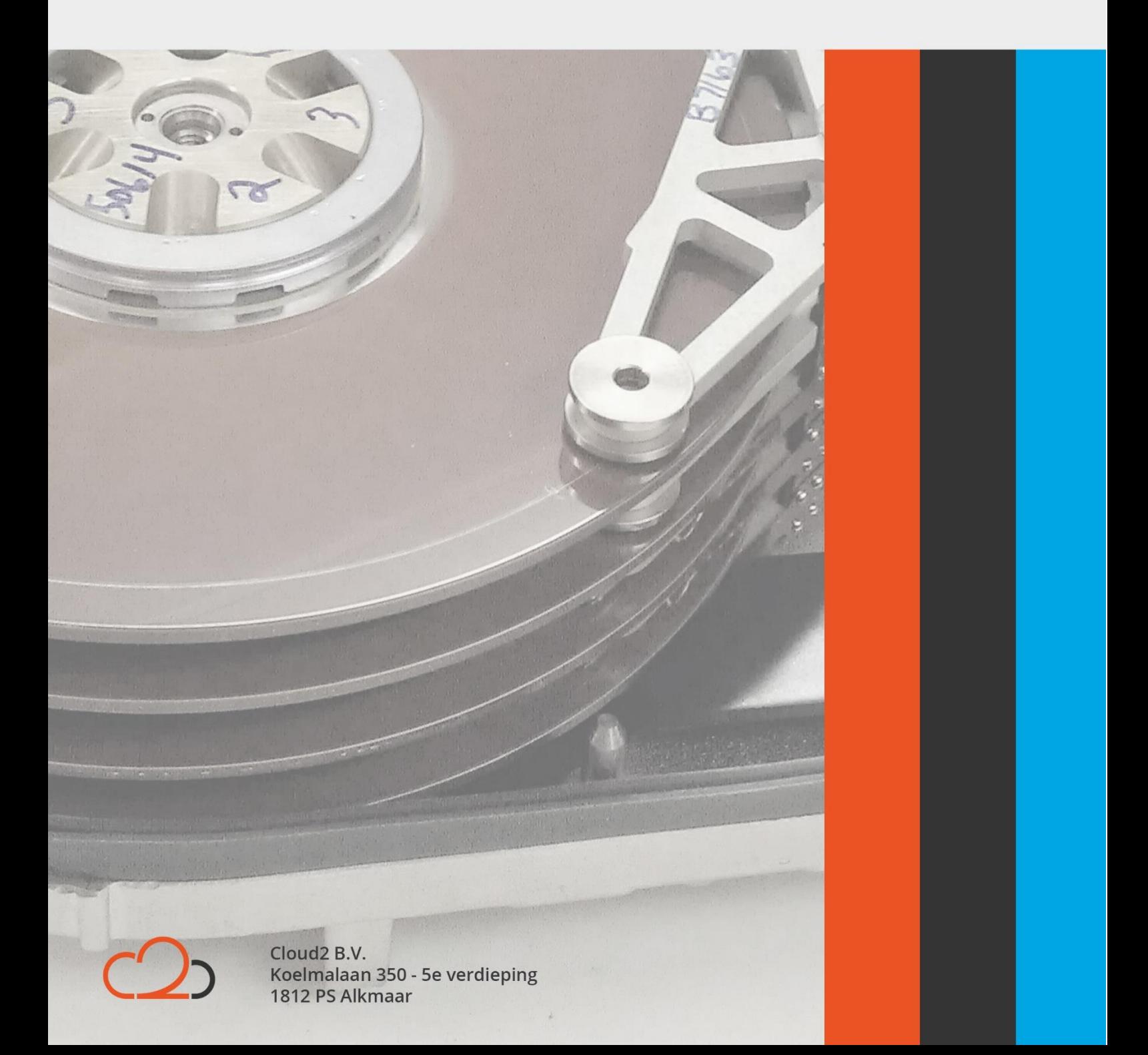

## <u>Deloup</u>

#### **Contents**

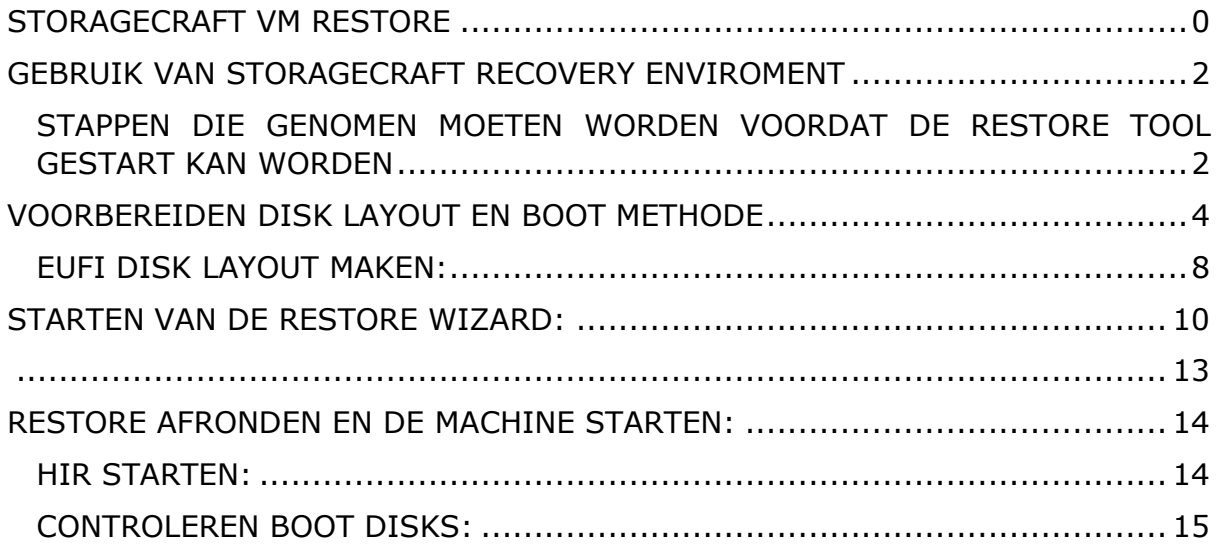

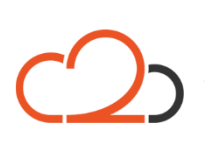

Cloud2 B.V. Koelmalaan 350 - 5e verdieping 1812 PS Alkmaar

E-mail Telefoon KvK

### CLOUI

### <span id="page-2-0"></span>**GEBRUIK VAN STORAGECRAFT RECOVERY ENVIROMENT**

De storageCraft ShadowProtect Recovery Environment is de omgeving die StorageCraft beschikbaar heeft gemaakt.

#### <span id="page-2-1"></span>**STAPPEN DIE GENOMEN MOETEN WORDEN VOORDAT DE RESTORE TOOL GESTART KAN WORDEN**

Zorg ervoor dat de 'StorageCraft ShadowProtect Recovery Environment' ISO file beschikbaar is vanaf de nieuwe VM machine: software kan hier gedownload worden: [Downloads StorageCraft](https://support.cloud2.nl/support/solutions/folders/33000140709)

(Crossplatform voor Linux, Windows RE voor Windows machines)

Maak een nieuwe Virtuele machine aan of gebruik de oude machine (let op! De data op de disks wordt overschreven);

#### **CONTROLEER GOED OF DEZE MACHINE BIOS OF UEFI IS/WAS EN DAT DE JUISTE TEMPLATE WORDT GEKOZEN IN IAAS! ANDERS WERKT DE RESTORE NIET**

- Importeerd de StorageCraft Recovery ISO file in de DVD-Drive van de nieuwe machine;
- Zorg ervoor dat de machine opstart vanaf de DVD-Drive.
- *Zorg ervoor dat de backup data beschikbaar is lokaal of via het netwerk*

(Dit betekent dus niet offsite bij Cloud2. Als de data nog offsite staat, dient deze eerst te worden gedownload naar de server of een netwerk locatie. In onze IaaS omgeving hebben we daar een aparte management machine voor, zoals ook gebruikt wordt in deze handleiding)

Cloud<sub>2</sub> B.V. Koelmalaan 350 - 5e verdieping 1812 PS Alkmaar

E-mail Telefoon **KvK** 

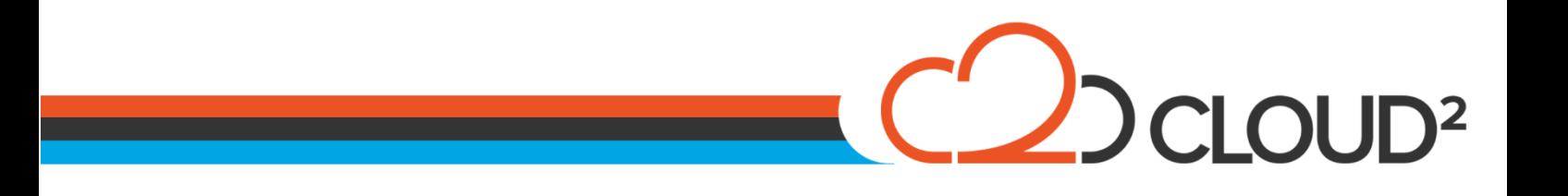

Na het starten van de ISO op de nieuwe/oude machine zult u als eerste de keuze krijgen om uw voorkeuren aan te geven.

Selecteer de juiste tijd en klik op OK.

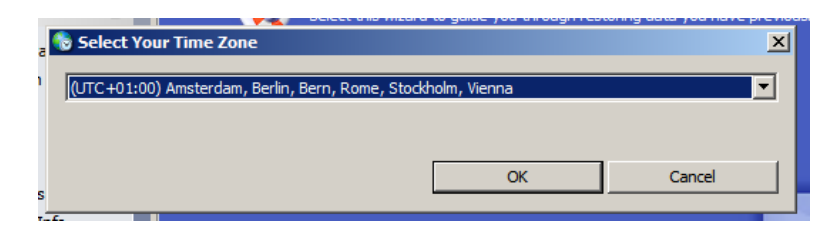

Het volgende scherm verschijnt nu:

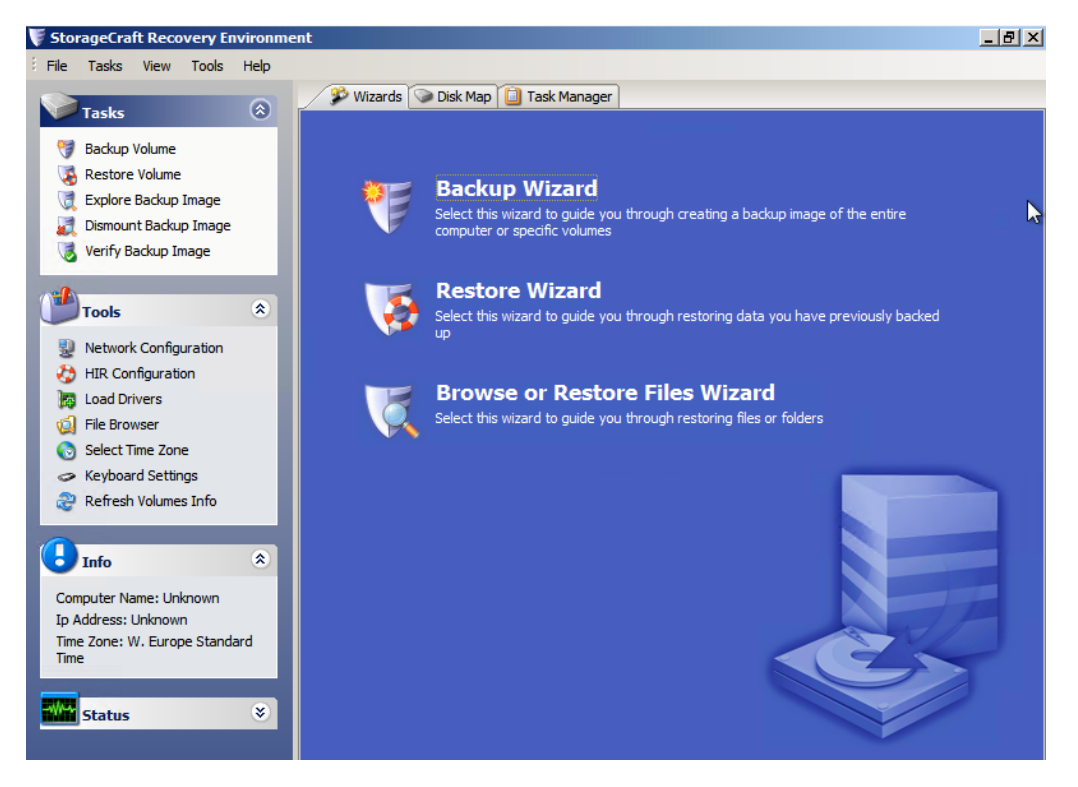

De eerste stap na het opstarten is afhankelijk van de locatie van uw restore bestanden. Als deze lokaal staan, kunt u deze stap overslaan. Staan de bestanden op het netwerk (Data server, NAS, Externe opslag) ? Dan zal hier eerst een IP geconfigureerd moeten worden.

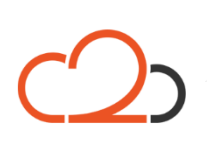

Cloud<sub>2</sub> B.V. Koelmalaan 350 - 5e verdieping 1812 PS Alkmaar

E-mail Telefoon KvK

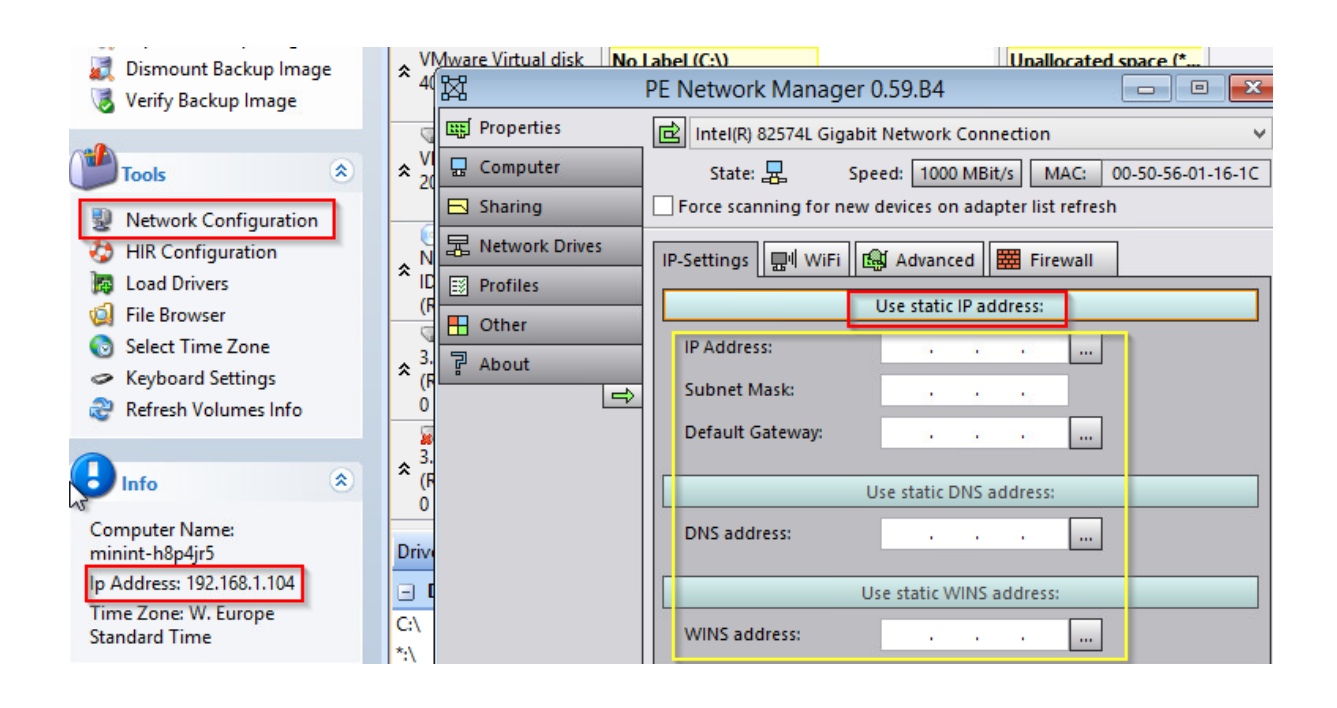

Kies in het linker menu voor de optie "Network Configuration", waarna het volgende scherm te zien wordt (zie bovenstaande afbeelding). Hierna zal er eerst gekozen moeten worden voor "Obtain a IP adress automatically" zodat deze wijzigt in "Use statis IP adress:". Vul hierna de gegevens in volgens de gegevens van het netwerk. Zelfs als u DHCP gebruikt in het netwerk, kan het voorkomen dat deze stappen noodzakelijk zijn voordat de verbinding gemaakt kan worden.

### <span id="page-4-0"></span>**VOORBEREIDEN DISK LAYOUT EN BOOT METHODE**

Het is heel belangrijk om voor de restore de Disk Layout voor te bereiden en de juiste methode van booten te activeren. Gezien BIOS en UEFI verschillend afhankelijk zijn van hun start proces, is het noodzakelijk dit goed te controleren.

Indien u niet zeker weet of de machine Bios of UEFI was (Windows only), kan dit achterhaalt worden in de Recovery Enviroment:

Cloud<sub>2</sub> B.V. Koelmalaan 350 - 5e verdieping 1812 PS Alkmaar

E-mail Telefoon **KvK** 

info@cloud2.nl 072 82 00 286 50594028

CLOU

D CLOUD<sup>2</sup>

In uw Windows installatie folder, kunt u achterhalen of de machine BIOS is of UEFI. Om hierbij te komen, kunt u uw backup gebruiken van de machine zelf. Hierbij moeten we in de C: disk komen van de machine. Dit doen we door hem in de ISO te mounten als disk:

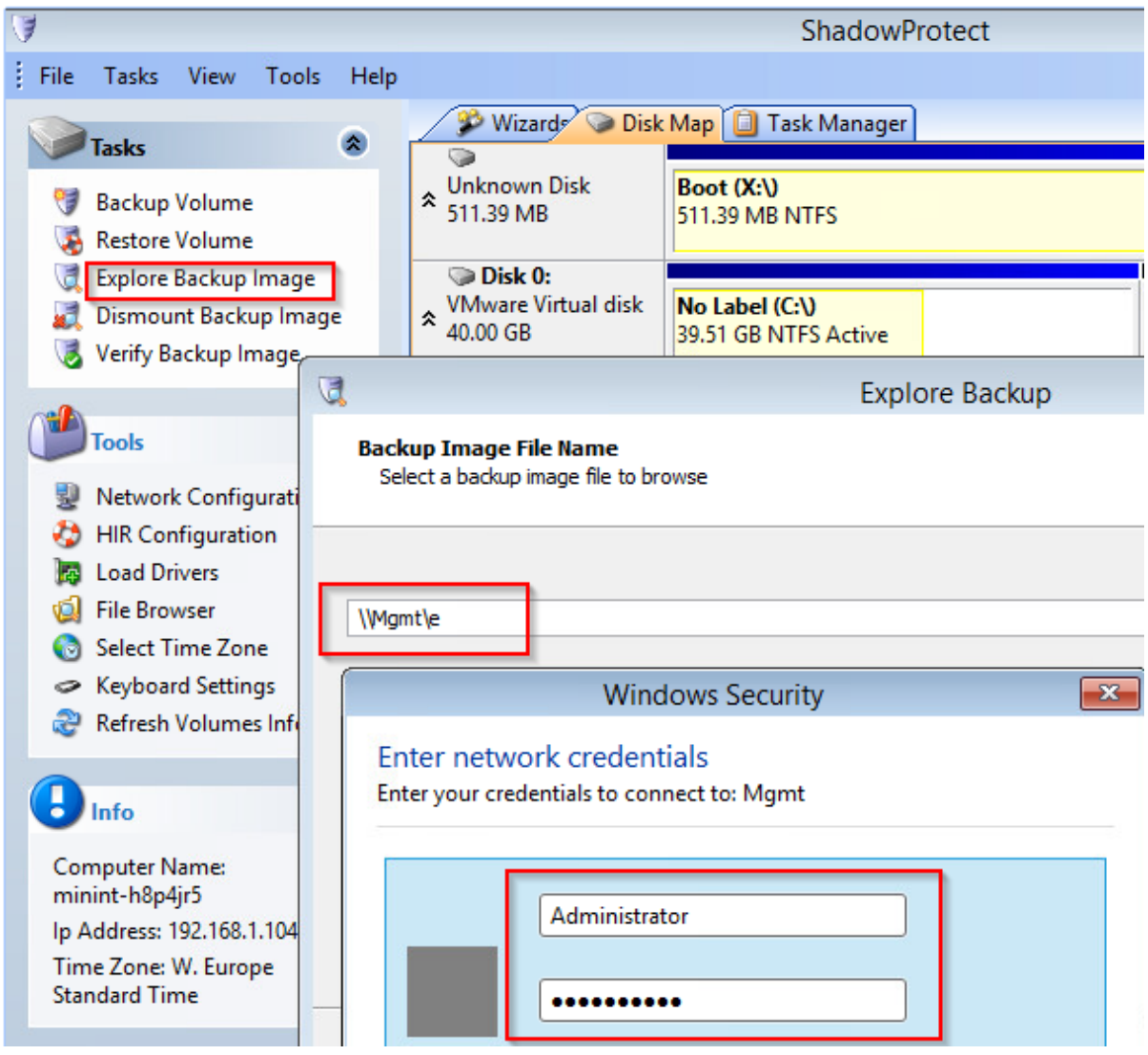

Kies hierbij voor "Explore Backup Image" waarna een wizard wordt gestart voor het koppelen van een disk. Als dit lokaal is, kunt u er gewoon naar toe browsen, maar als het een netwerk locatie is (zoals in deze handleiding) zult u het pad moeten uittypen (zie bovenstaande plaatje).

Mogelijk krijgt u een foutmelding dat het pad niet beschikbaar is. U kunt echter hierna gewoon op "Browse" klikken, waarna alle data beschikbaar wordt. Selecteer hier uw C: disk (datum en tijd maakt niet uit)

Cloud<sub>2</sub> B.V. Koelmalaan 350 - 5e verdieping 1812 PS Alkmaar

E-mail Telefoon **KvK** 

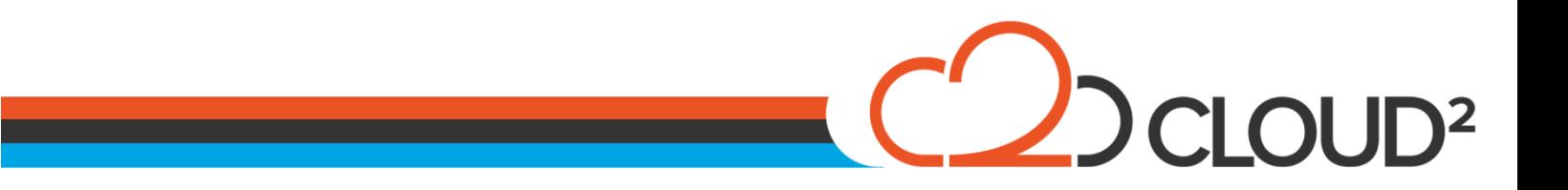

Hierna kunt u de wizard verder doorlopen en de disk koppelen als een drive letter naar keuze:

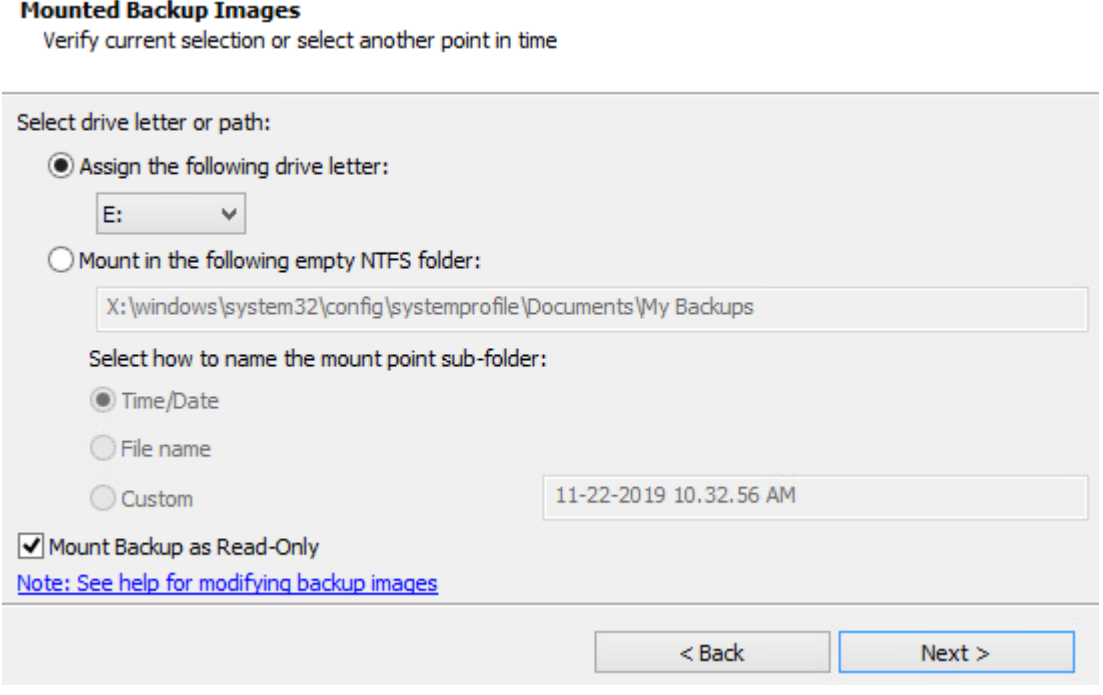

Nadat deze is gemount, zou hij automatisch de disk moeten openen in een verkenner. (indien dit niet het geval is, kunt u bovenin kiezen voor "Tools" > File Explorer > This Computer > Gekozen schijf)

Cloud<sub>2</sub> B.V. Koelmalaan 350 - 5e verdieping 1812 PS Alkmaar

E-mail Telefoon **KvK** 

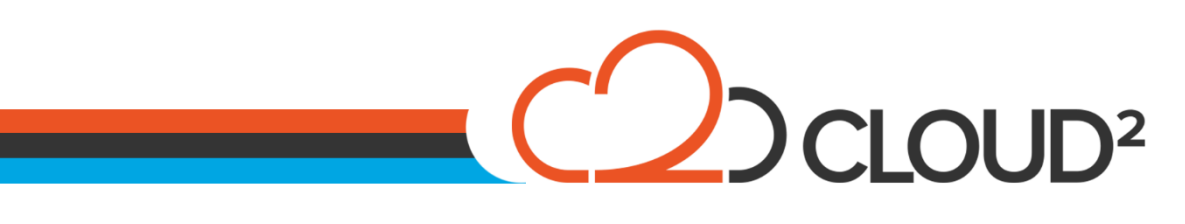

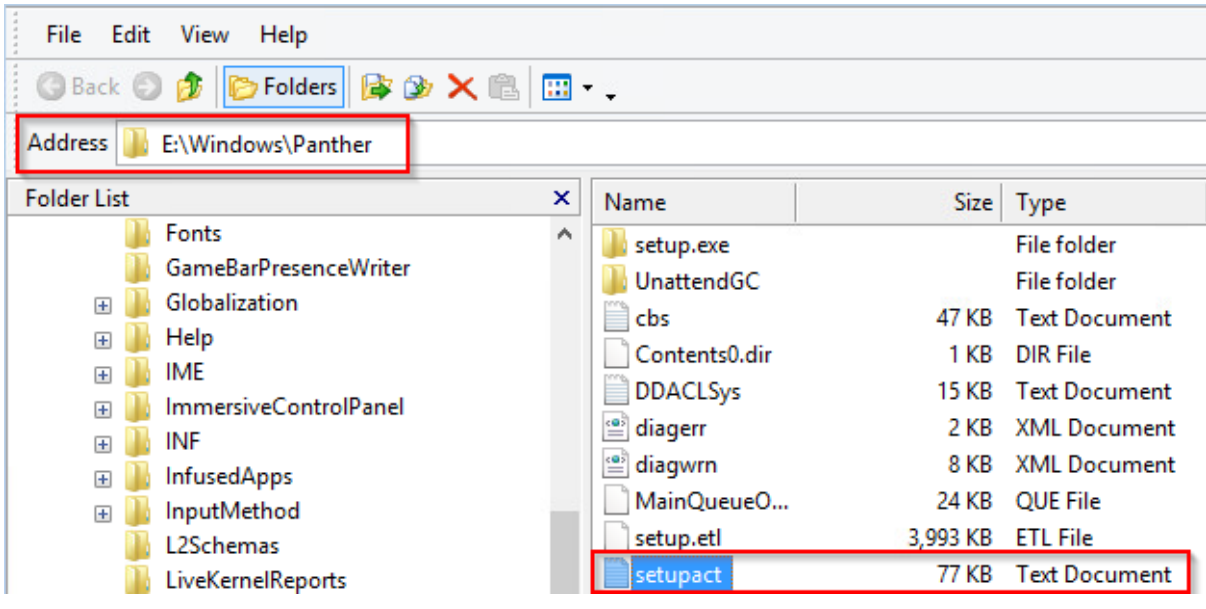

In het bovenstaande pad (%disk%\Windows\Panther\) kiest u voor het bestand setupact.log en opent deze.

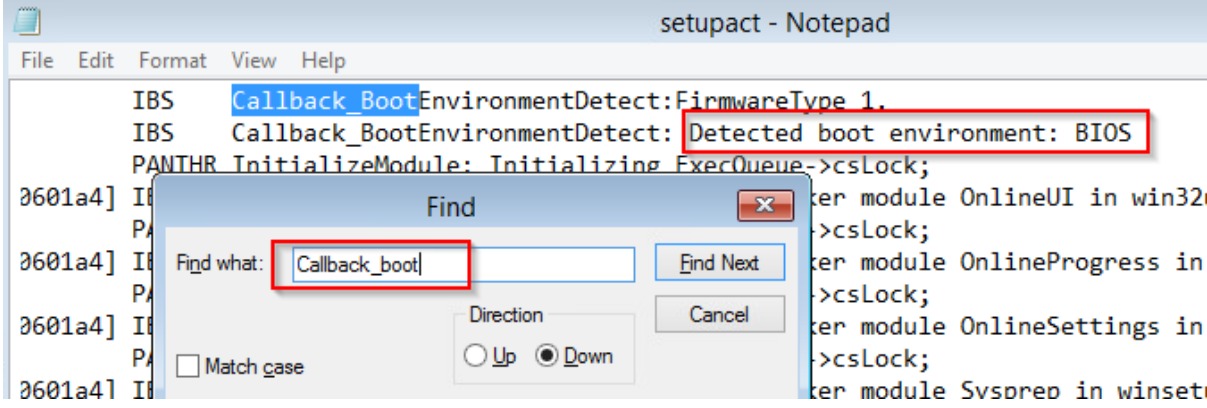

In dit bestand zoekt u naar de regel: "Callback\_Boot" zoals hierboven aangegeven. In dit geval is de machine BIOS.

Vergeet niet de disk weer te ontkoppelen, anders kan deze problemen veroorzaken tijdens de restore van deze disk:

Cloud2 B.V. Koelmalaan 350 - 5e verdieping 1812 PS Alkmaar

E-mail Telefoon **KvK** 

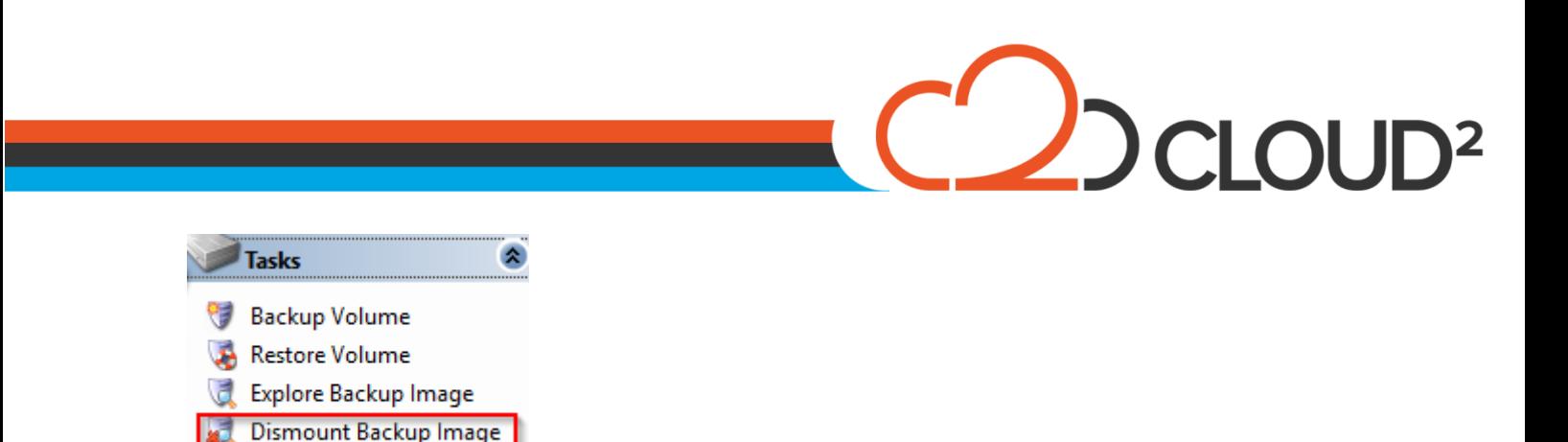

Is uw machine ook BIOS, dan kunt u verder naar de "Restore Wizard". Deze zal u begeleiden bij de disk layout en zijn hier geen specifieke stappen nodig.

### <span id="page-8-0"></span>**EUFI DISK LAYOUT MAKEN:**

Verify Backup Image

Heeft u een EUFI machine, dan is het vereist de disk layout aan te maken voordat de restore wizard gestart kan worden.

Kies in de disk map voor de C: partitie of Unallocated space om deze voor te bereiden en kies de optie "Initialize disks…":

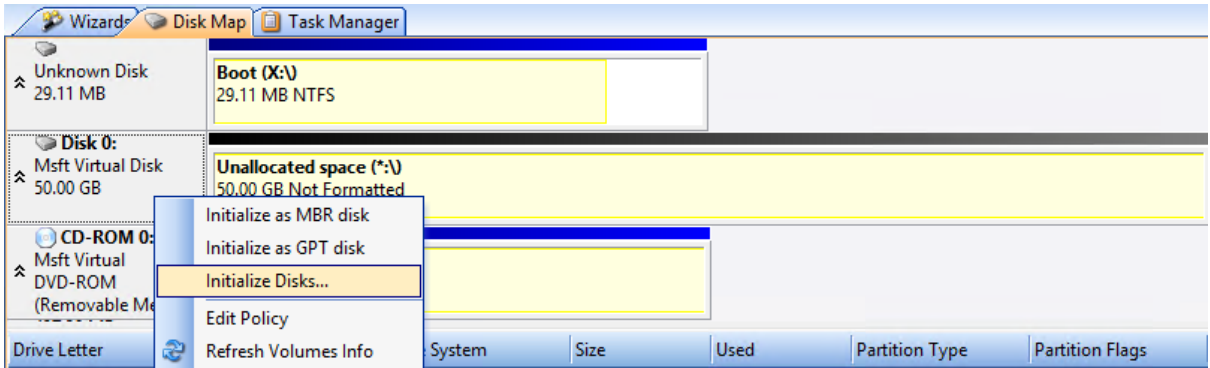

Selecteer de disk en kies voor "Initialize" en kies de optie GPT:

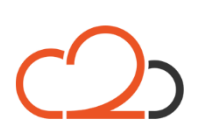

Cloud<sub>2</sub> B.V. Koelmalaan 350 - 5e verdieping 1812 PS Alkmaar

E-mail Telefoon KvK

## <u>Journal Coup</u>

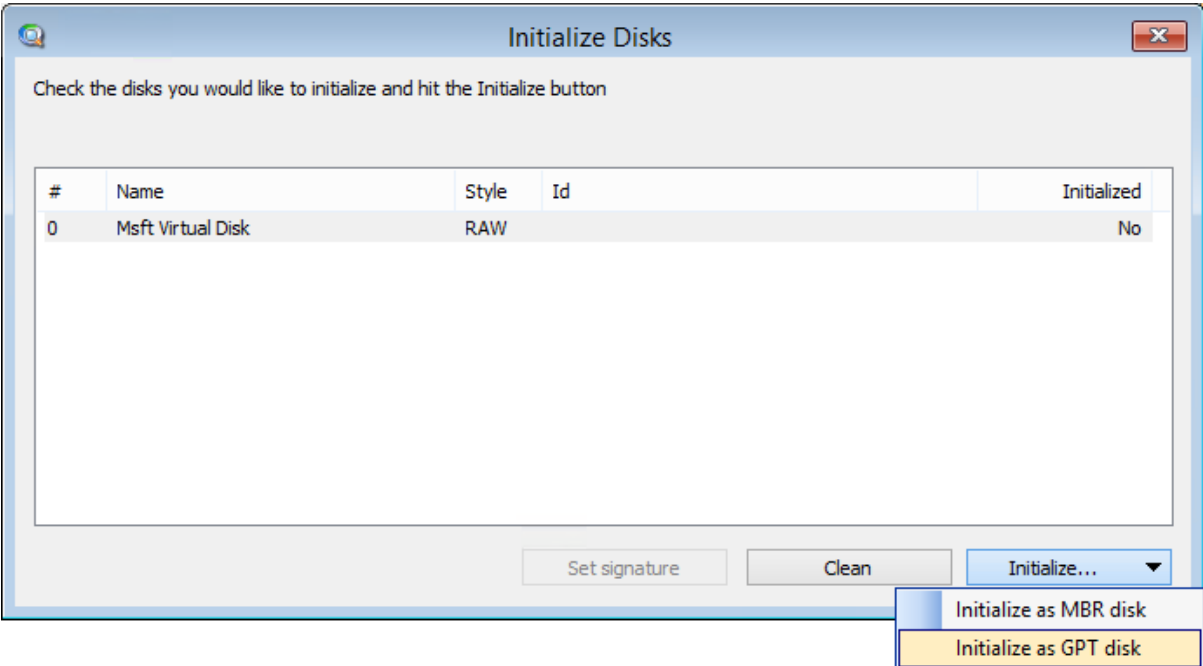

Laat de Disk signature default, tenzij de machine dit specifiek nodig heeft.

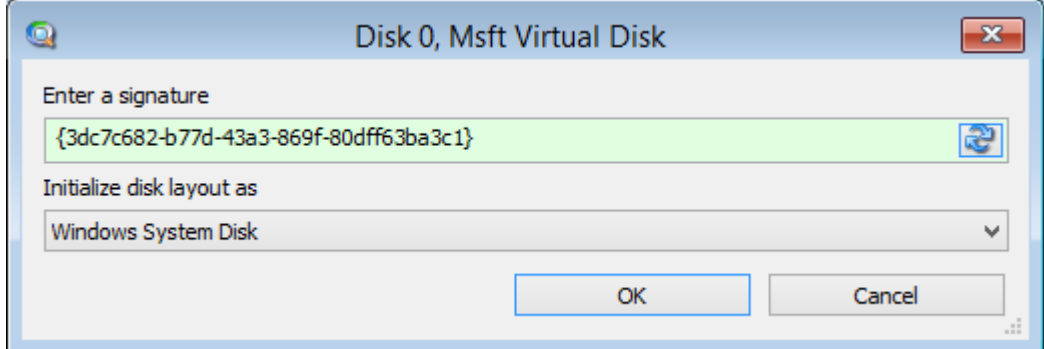

Sluit het scherm voor de initalizering kies hierna voor de System disk in de disk map. Formateer deze als FAT32 door met de rechter muis te klikken en te kiezen voor "Format...".

Cloud2 B.V. Koelmalaan 350 - 5e verdieping 1812 PS Alkmaar

E-mail Telefoon **KvK** 

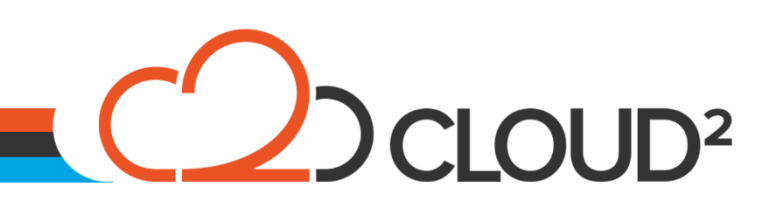

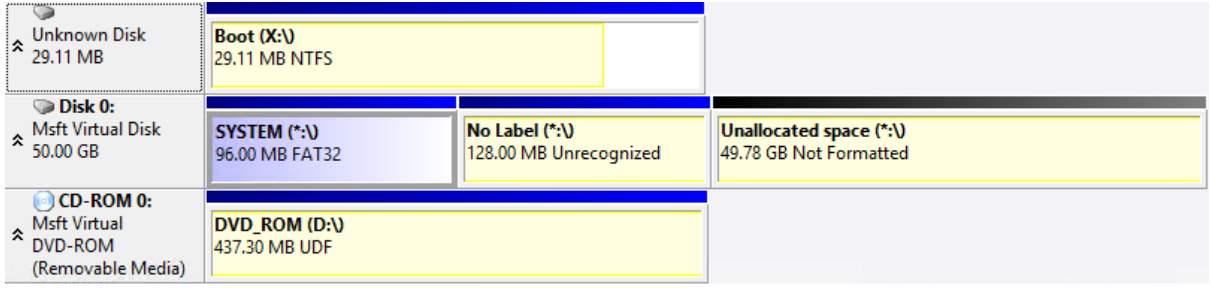

Het overzicht zou er nu zo uit moeten zien als bovenstaande plaatje.

### <span id="page-10-0"></span>**STARTEN VAN DE RESTORE WIZARD:**

Kies links bovenin voor de optie "Restore Wizard" om deze te starten. Kies hierna direct voor Next om uw restore keuze te maken.

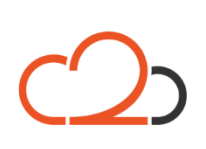

Cloud2 B.V. Koelmalaan 350 - 5e verdieping 1812 PS Alkmaar

E-mail Telefoon **KvK** 

## C DCLOUD<sup>2</sup>

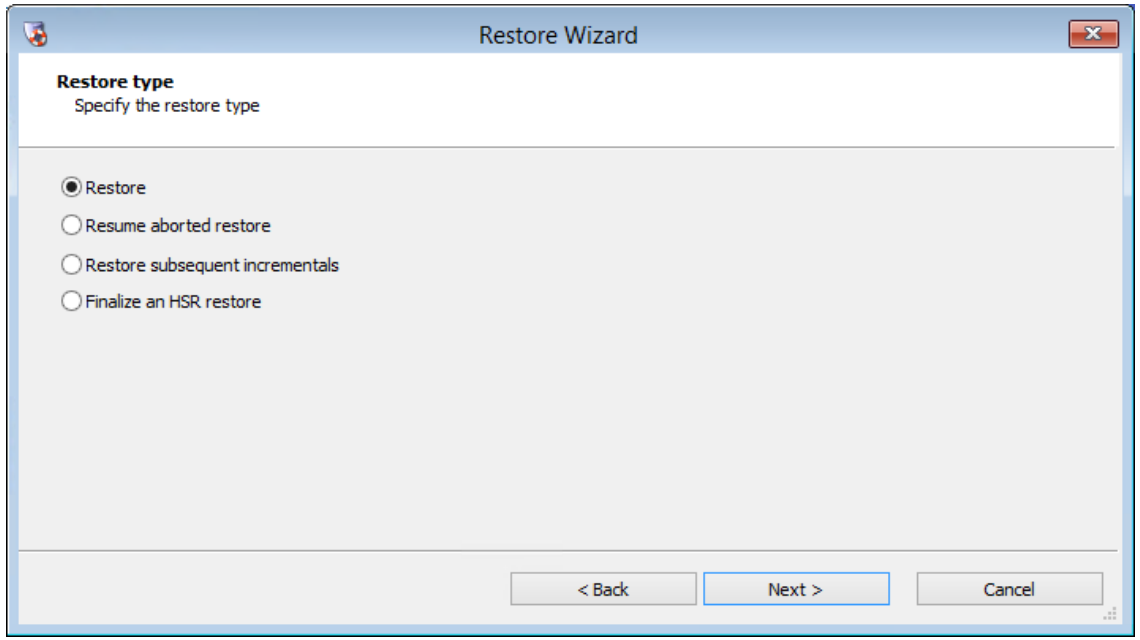

Hier kunt u uw restore methode kiezen, waarbij deze handleiding gaat over een Full restore en dus gekozen wordt voor "Restore".

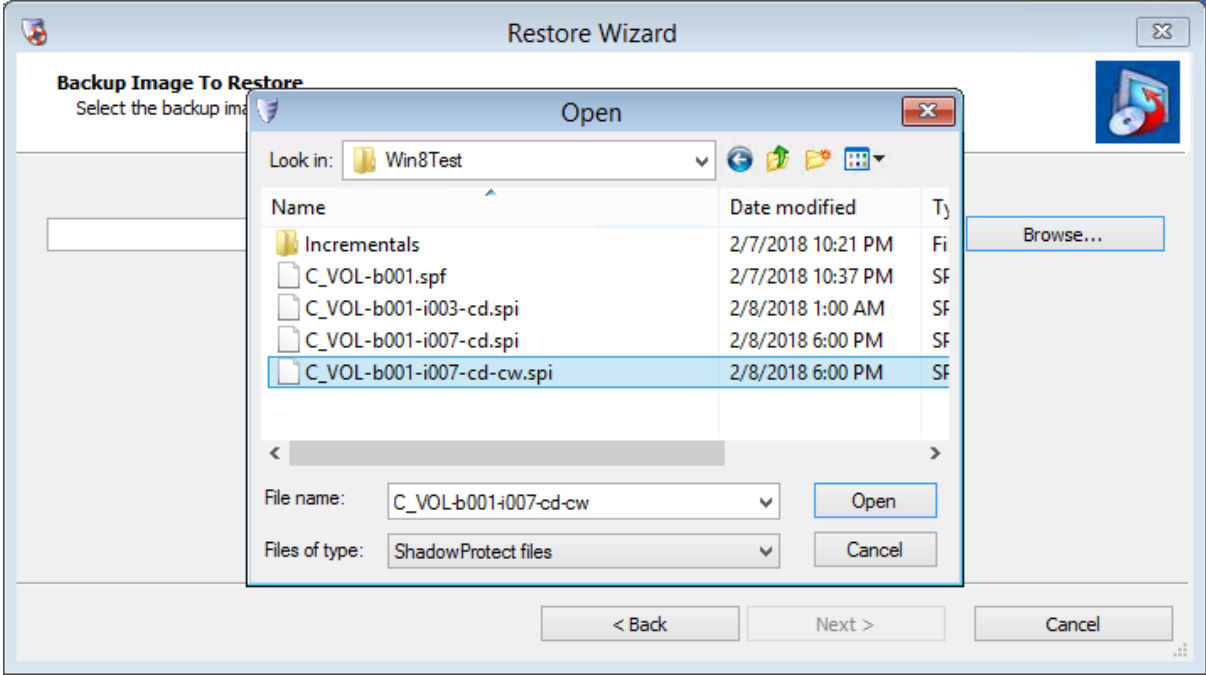

Kies in het volgende scherm uw backup (disk en datum) die u wilt restoren.

Cloud2 B.V. Koelmalaan 350 - 5e verdieping 1812 PS Alkmaar

E-mail Telefoon **KvK** 

# CLOUD<sup>2</sup>

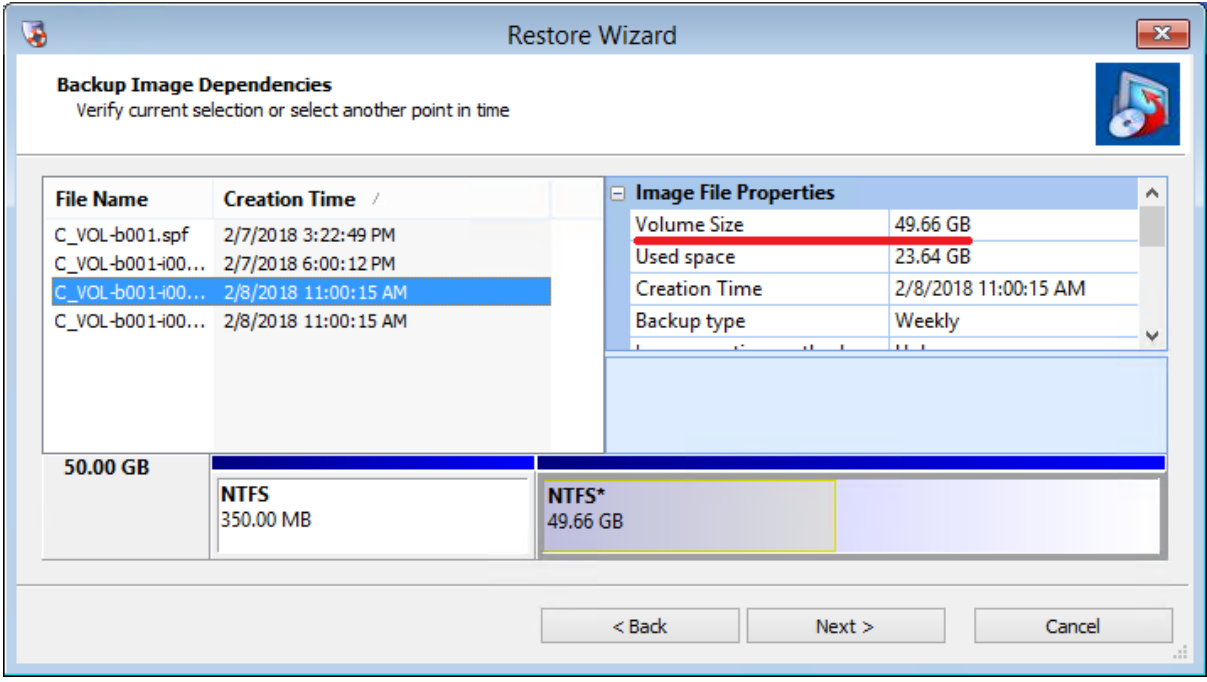

In het volgende scherm ziet u de grote van de disk die u wilt restoren. Onthoud dit goed en zorg ervoor dat in het volgende scherm de disk aangemaakt wordt die groter is dan hierover is aangegeven (gelijke groten werkt meestal, kleiner zal fouten geven)

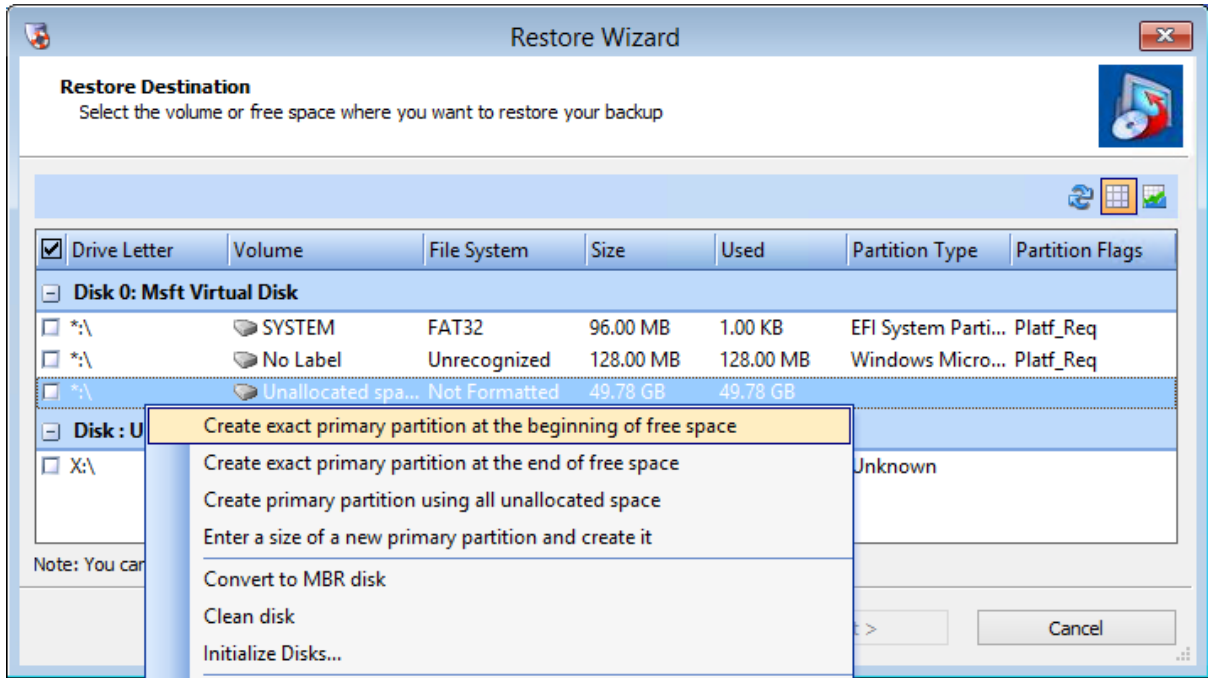

In het volgende scherm kunt u uw disk aanmaken voor de restore.

E-mail Telefoon **KvK** 

### $\overline{\phantom{a}}$ D CLOUD<sup>2</sup>

<span id="page-13-0"></span>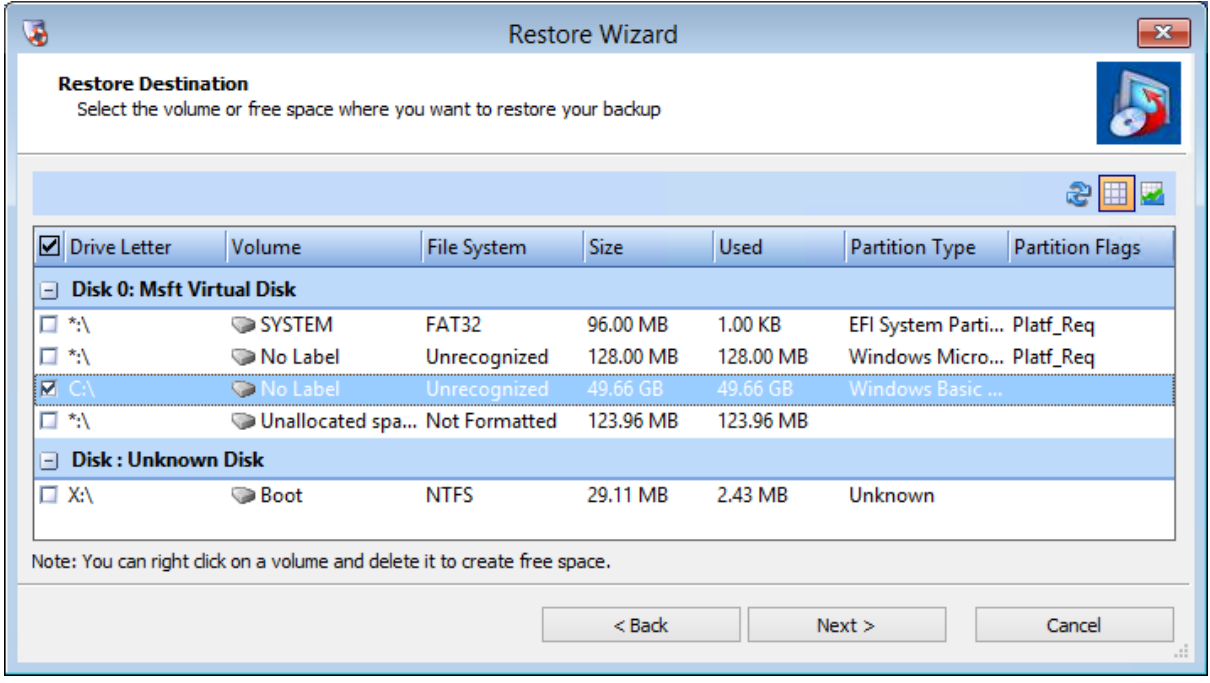

Nadat de disk is aangemaakt en is voorbereid, kan de disk worden geselecteerd en kan de restore worden gestart (controlleer nogmaals de groten en vergelijk deze met de werkelijke groten van de disk).

Kies in het volgende scherm voor de optie "Finalize the volume at the end of this restore" en klik next.

In het volgende scherm raden wij aan alles default te houden en alleen te kiezen voor de "Hardware Indepented restore" indien deze machine vanaf een andere host komt of andere software (Hyper-V <> VMware, Fysiek <> Virtueel).

Hierna kiest u voor Finish, waarna de restore van de geselecteerde disk begint.

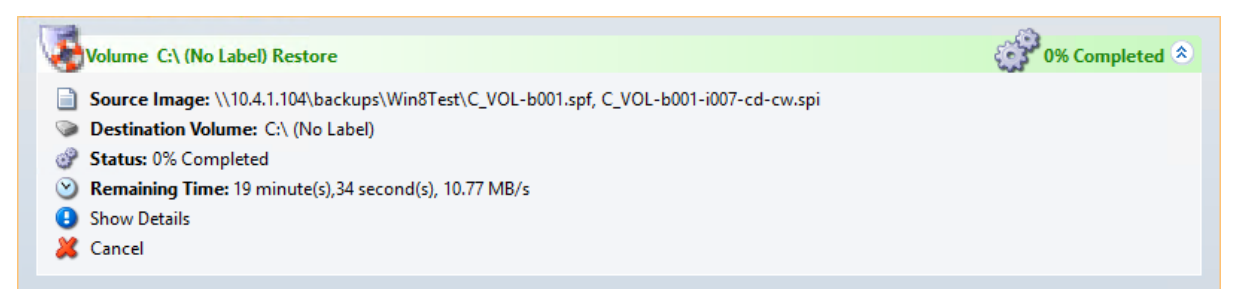

De voortgang ziet u in het tabblad "Task Manager".

Herhaal deze stappen voor alle disks die gerestored dienen te worden.

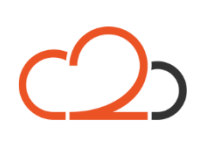

Cloud<sub>2</sub> B.V. Koelmalaan 350 - 5e verdieping 1812 PS Alkmaar

E-mail Telefoon **KvK** 

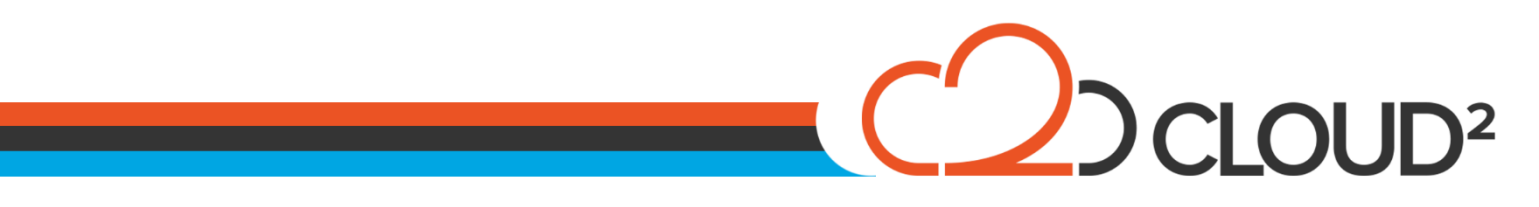

### <span id="page-14-0"></span>**RESTORE AFRONDEN EN DE MACHINE STARTEN:**

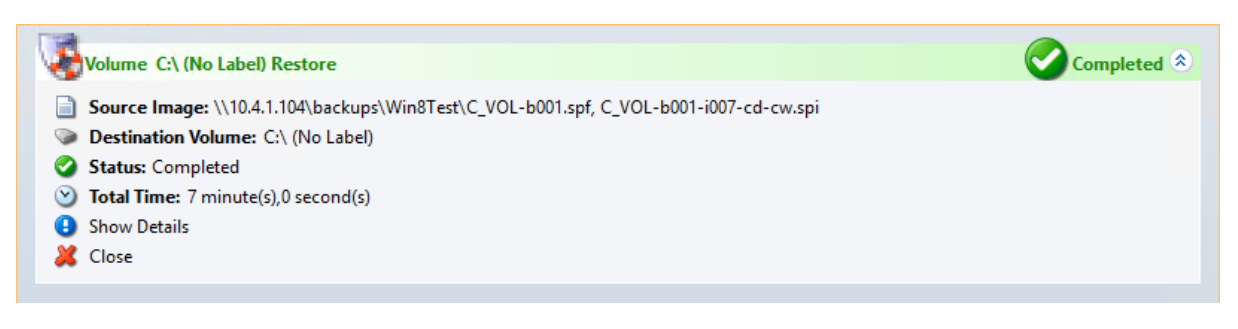

Nadat de disks geheel zijn afgerond met hun voortgang ziet u dat deze "Completed" zijn en is de machine klaar voor gebruik.

Voor extra controles na de restore kunt u nog de HIR starten (als u deze vergeten was) of de BOOT Controleren van de disks:

#### <span id="page-14-1"></span>**HIR STARTEN:**

Selecteer de optie 'HIR Configuration': <a>></a>HIR Configuration</a>

Selecteer in het volgende scherm de schijf waar het OS op staat die herstel moeten worden:

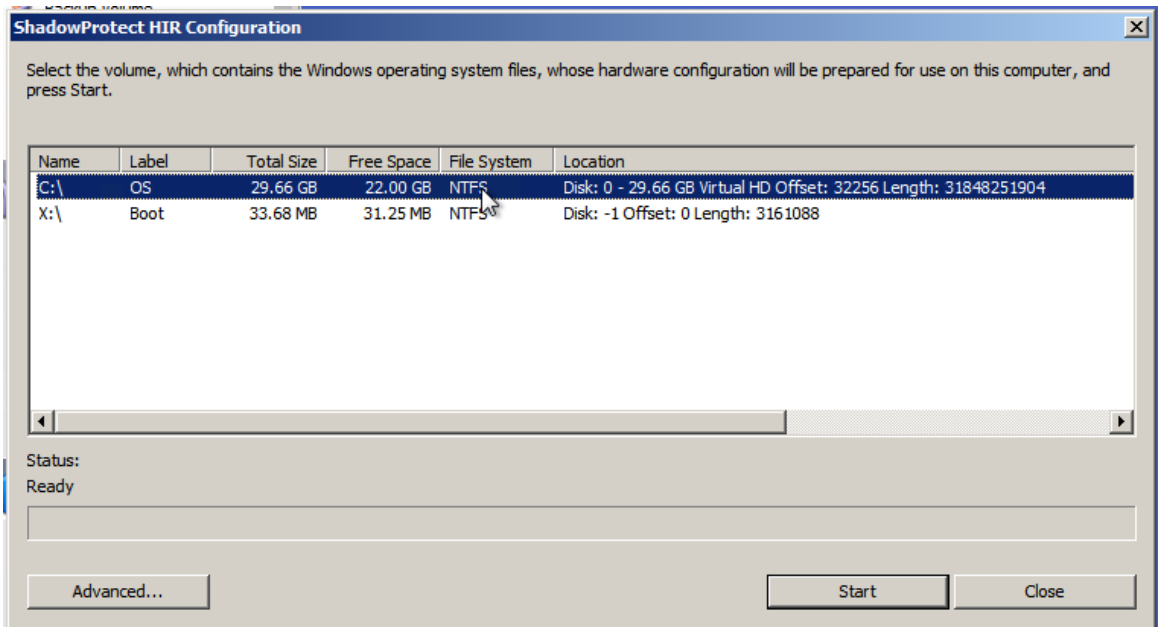

Selecteer de C: schijf en druk op start. (Dit duurt soms minder dan een seconden tot max 2 a 3 minuten).

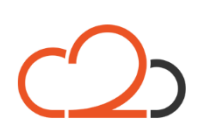

Cloud<sub>2</sub> B.V. Koelmalaan 350 - 5e verdieping 1812 PS Alkmaar

E-mail Telefoon **KvK** 

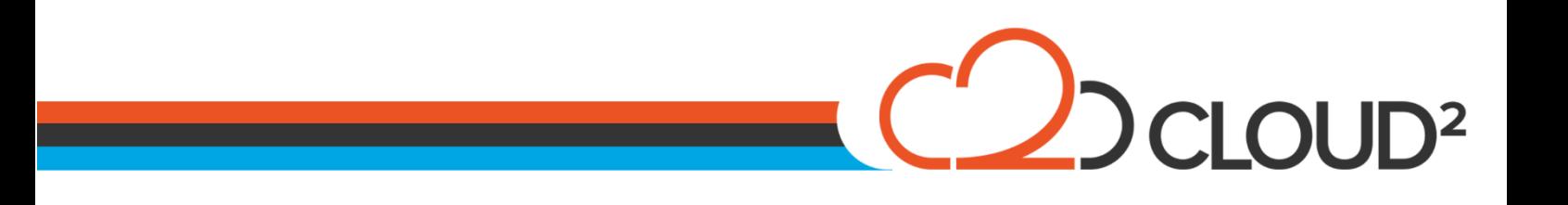

#### <span id="page-15-0"></span>**CONTROLEREN BOOT DISKS:**

Open in het menu 'Tools > Boot Configuration Utility'. De-selecteer daarna direct 'Hide Advanced Options'.

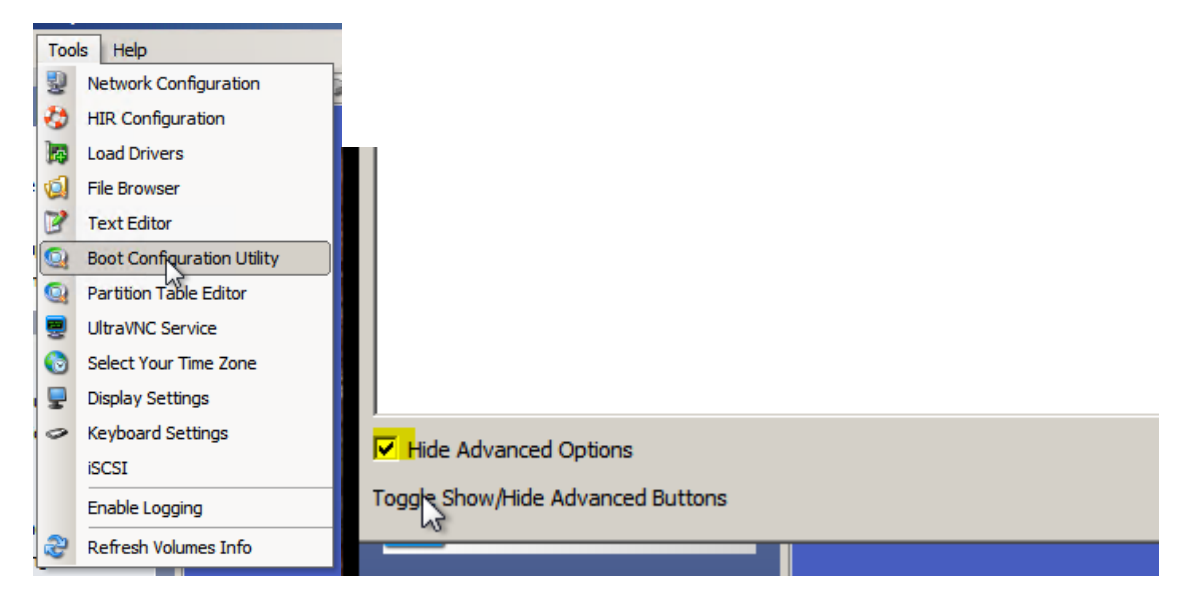

Vink het de optie 'Hide Advanced Options', en klik op 'Additional Boot Tools'. Onderstaande scherm komt nu naar voren:

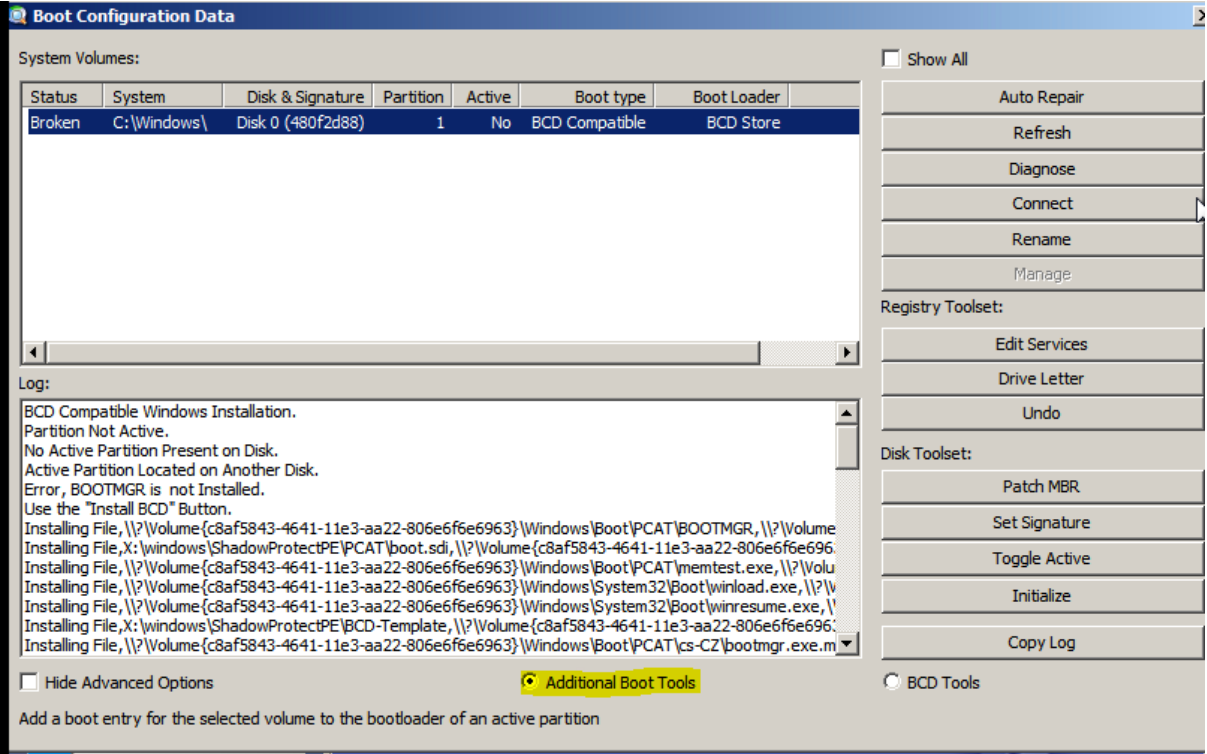

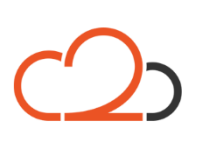

Cloud2 B.V. Koelmalaan 350 - 5e verdieping 1812 PS Alkmaar

E-mail Telefoon KvK

# C DCLOUD<sup>2</sup>

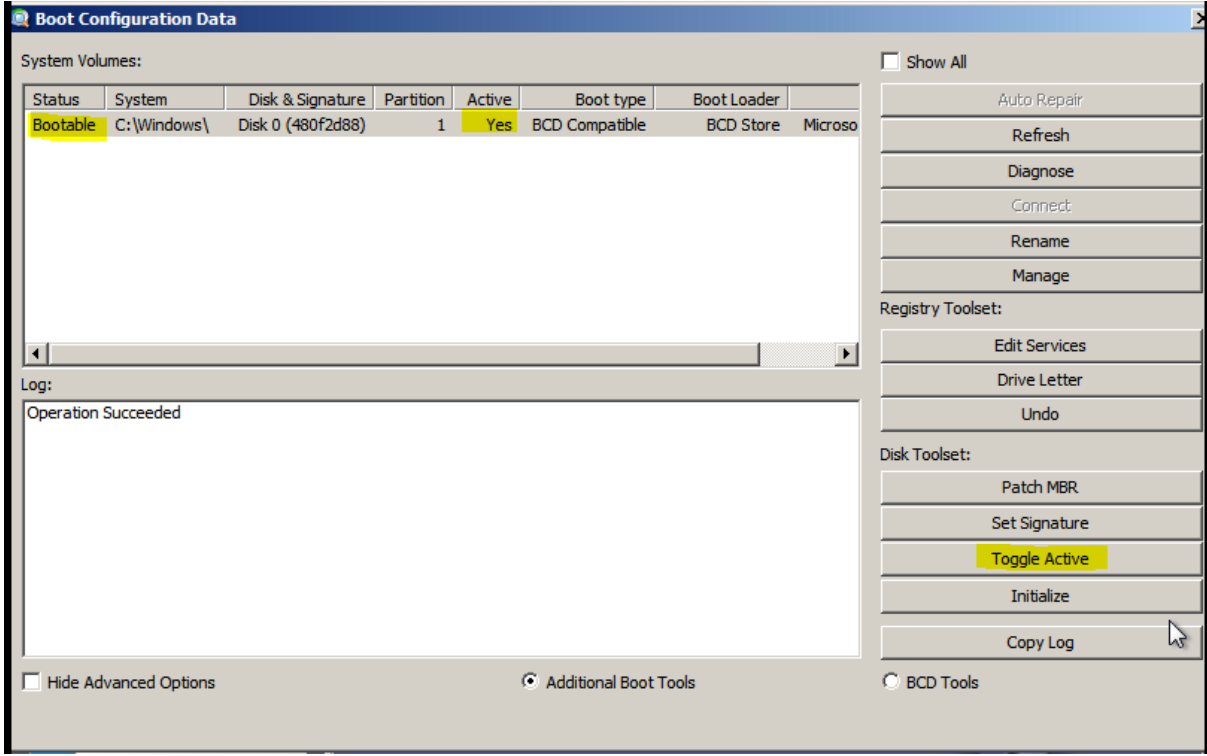

Wanneer bovenstaande informatie over de schijf wordt gegeven kan de machine herstart worden en de server opgestart worden op zijn oude partitie.

Let er wel op dat in het BIOS Boot Menu de harddisk eerder op opstarten staat dan de StorageCraft ISO File.

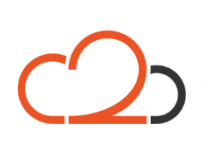

Cloud2 B.V. Koelmalaan 350 - 5e verdieping 1812 PS Alkmaar

E-mail Telefoon **KvK**